### **Introduction**

POW (Powerline Offline reader for Windows) is a "One QWK at a time" OLR but with the facility to save messages to a database divided into Folders. Replies created with the program are also automatically saved into a special folder reserved for this purpose.

To read a QWK mail packet, a list of files is presented from which to choose, with the ability to alter the search pattern or directory.

Having chosen the QWK packet POW calls PKUNZIP to extract the data. This data is then read and internal tables created which are used later to select conference etc.

If a corresponding REP packet is found in the specified replies directory(see later) it is checked for date/time with respect to that of the QWK pkt, and an option provided to delete it if it's earlier ie. the user may have already uploaded it.

If it exists the REP pkt is then unzipped and the replies made available in the reader for viewing or editing. Replies are rezipped into a REP pkt using PKZIP when a new QWK pkt is chosen to view or on exit. If you are making a lot of replies an option is provided (from the File Menu) to save them back to REP, for safety.

POW was written with Microsoft Visual Basic v3.0 Professional Edition and requires VBRUN300.DLL.

### **The Conference List**

This is a list of conferences which contain messages in the current QWK packet. The fields comprise the Number, Name, and number of messages. (In future the number of UnRead messages will also be shown). Personal messages also appear in a special PERSONAL section.

Buttons

**Read** Read messages from first in conference (may be sorted by subject)

List List the messages (may be sorted by subject)

**Close** Close conference list

### **The Directories Dialog.**

This is used to change directory paths or the search pattern used to find QWK packet files. The input fields are divided into two sections. Changes to fields in the top section will have immediate effect but any changes made in the other will require a program restart.

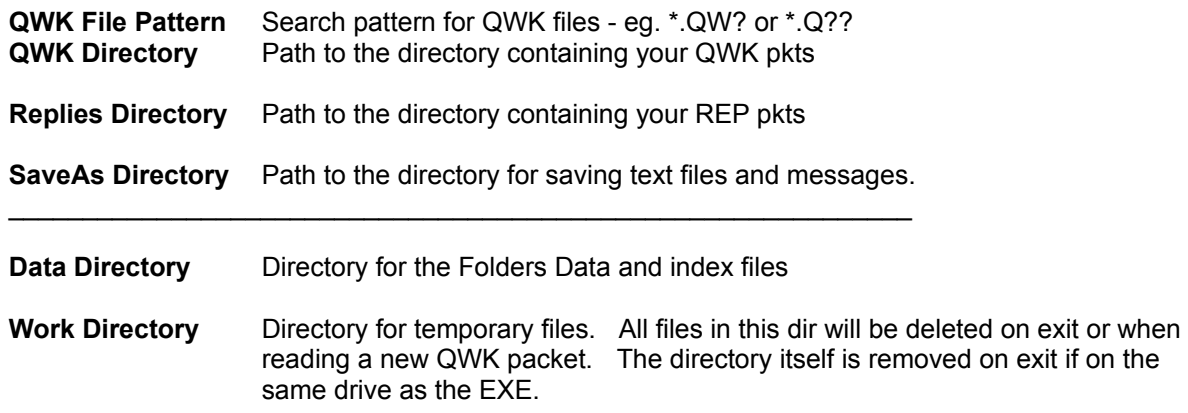

Click on the **Save** button (or **Alt-S** on keyboard) to save these settings.

A file, POW.INI, is created in the Windows directory. This contains these and other settings/options. No changes are made to WIN.INI or any other Windows files.

Once created, you may move POW.INI to the program directory (where POW.EXE is) if you want.

# **The Toggles Dialog**

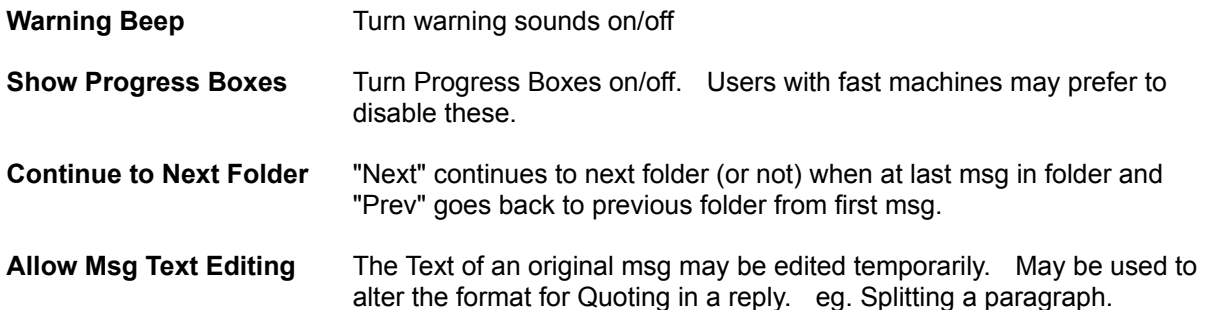

These settings may be Saved "Permanently"(in POW.INI) or Temporarily, in which case the change(s) will only apply for this run, reverting to the "permanent" settings when POW is next run.

## **Sort Options**

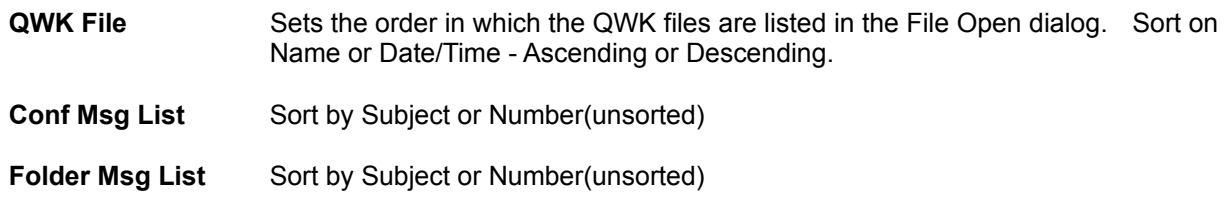

These settings may be Saved "Permanently"(in POW.INI) or Temporarily, in which case the change(s) will only apply for this run, reverting to the "permanent" settings when POW is next run.

## **File Menu**

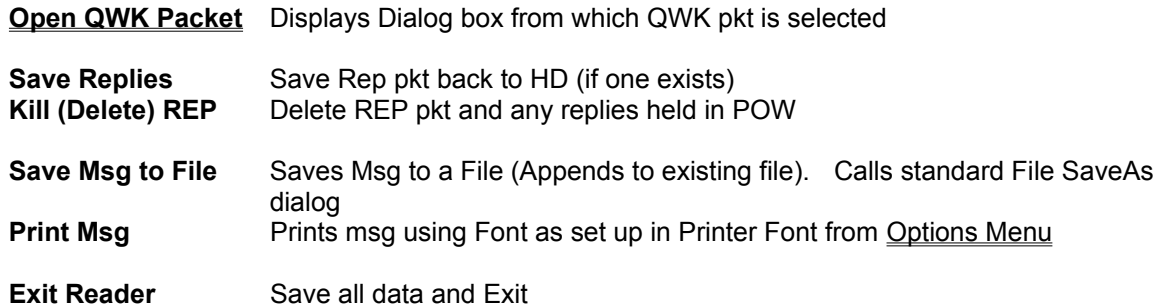

## **View Menu**

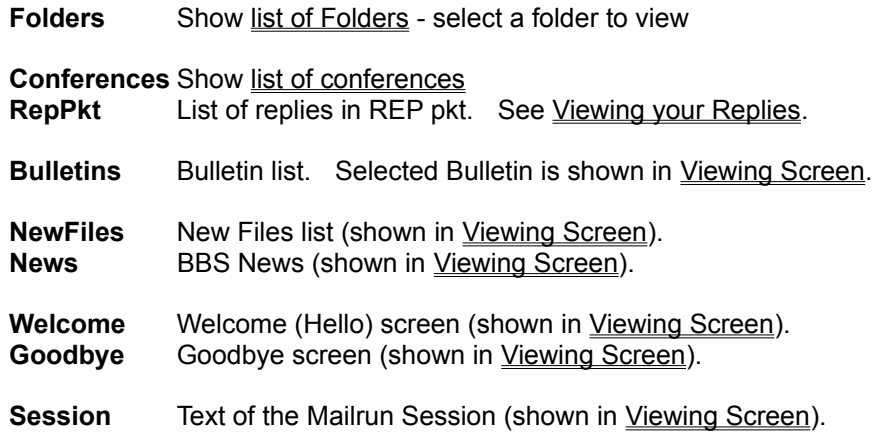

# **Options Menu**

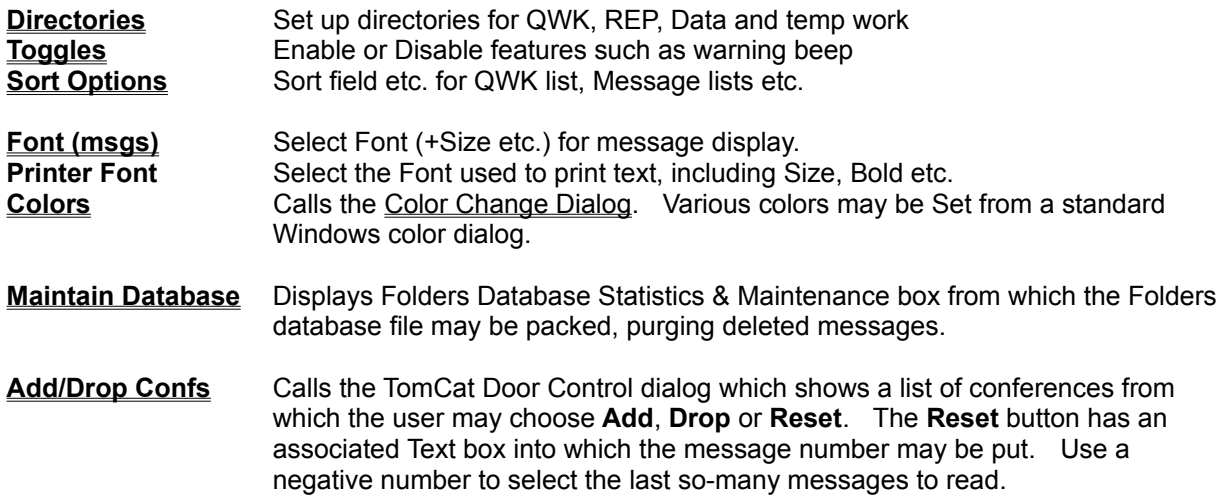

## **The Font Dialog**

**Font** from the Options Menu brings up a dialog box containing a list of Fonts available on your system from which an alternative font may be chosen for the message display in the main window. The size and bold may be changed too. Sample text in the selected font and size etc. is shown so that you can see the effect before pressing the **OK** button to make the changes take effect. A **Cancel** button is also provided.

This allows the user to choose a bigger or nicer looking font than the default Terminal Font. However, please note that only Terminal Font will produce the correct format for the message and properly display ASCII chars above 128 such as graphics and the pound sign. Unless, of course, you have another fixed font with the ASCII (OEM) character set.

The selected Font etc. is saved in the **POW.INI** file and will be used next time POW is run.

## **Color Change Dialog**

This consists of a **Color to Change** List Box containing a list of colors which may be changed, and buttons **Set** and **Cancel/Close**. Select a color to change from this box by clicking on the item or using the arrow keys. Then use the **Set** button which calls a standard Windows color dialog where you can choose a color. After setting up the colors as desired, the **Close** button will return to the appropriate Window and change the appropriate colors.

## **Help Menu**

**Help Contents** Display help at the Contents page **Keyboard** Use of Keyboard **How to use Help** Instructions for using the Windows Help system **Read Documentation** Call Write to read the doc **About** Program Info

# **Message Header**

The message header box shows the following information:-

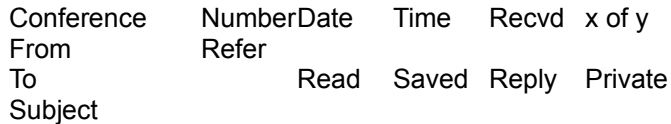

### **Button Bar**

Buttons provide the following functions:-

- **QWK** Call the QWK File Open Dialog.
- **Conf** Show the Conference List
- **REP** Shows replies in REP Pkt. See Viewing your Replies
- **Fold** Shows the Folder List
- Art Calls the Viewing Screen to show msg in Text or Picture (ANSI Art).
- **Tag** Copies first line of marked text into a one line text editing box in Tagline Editor dialog. The tagline may be edited before adding it to the Taglines list using the Add button.
- **Send** (REPLIES Folder Only) Send reply/msg again. Copies msg from Folder to REP.
- **Write** Enter a new message into the REP pkt. Calls the Editor. (see also Reply below)
- **Reply** Either marked text or all of the msg is converted to a quote and entered into the internal editor where a reply may be written. Also displayed above the edit box is the reply header. Certain fields of this may be edited or info selected from pick lists.
- **Edit** (Replaces Reply for "REP" or "REPLIES Folder") Edit reply/msg.
- **Save** Save the message to a folder. A list of folders is shown from which to choose, or a new folder may be created.
- **Kill** (Folders & REP only) Kill (delete) the current message in the folder or REP pkt. Msgs marked as deleted are not displayed nor count towards the number of msgs in the Folder. Deleted msgs may be purged from the Folders data file using **Pack Database** from the Folders Statistics & Database Maintenance dialog from Options/Maintain Database menu.

**Index** Displays a list of the messages in the current conference, folder or REP packet. This also shows whether a message has been read, saved, or replied to and if private.

**Prev** Go to previous message in conference/folder/REP if it exists.. In a conference this will go on to the previous conference if at the first msg. An Option provides this feature for Folders also.

**Next** Go to next message. In a conference this will go on to the next conference if at the last msg. An Option provides this feature for Folders also.

### **Viewing Screen**

This is a Window containing a box for viewing text or picture (ANSI colour etc.) plus Option Buttons to choose **Text** or **Picture** and **Colors, File, Print, Stop** and **Close** Buttons.

If **Text** is selected any ANSI code sequences are stripped from the text and the remaining plain text displayed in a scrolling Text Box.

If **Picture** is selected the ANSI code sequences are obeyed to give colour and cursor positioning and displayed in a Picture Box. Scrolling is available by using the **PgUp** or **PgDn** key to page up/down by two lines less than the window and the **up/down cursor keys** to scroll up or down by two lines. RIP graphics files are detected and a warning given. This version of POW will only display ANSI graphics or TEXT.

**Colors** allows changing the Window and text colors.

**File** provides the facility to save text to a file via a SaveAs dialog where an existing file may be selected for Appending or a new file name entered.

**Print** allows printing a text file using the Font etc. set up in the Printer Font in the Options Menu.

**Stop** allows the user to stop the display of a Picture before completion.

### **The Folder List**

This is a list of Folders which the user has created plus the special REPLIES folder which contains copies of replies created with POW. This is used either to view messages already saved or to select a folder in which to save the currently displayed message.

Fields are:- Number, Name, number of messages saved in each folder.

Buttons:-

- **Read** Read messages from first in folder (may be sorted by subject)
- List List the messages in the folder (may be sorted by subject)
- **Save** Available when saving message to a folder

**Add** Add a new folder

**Edit** Edit the name

**Delete** Delete all messages in this folder (not yet implemented)

**Close** Close the Folder List and return to Main Window

### **Message Lists**

A list of the messages may be displayed for either conference, folder or REP pkt.

The fields are:- MsgNum, From, To, Subject, Flags.

In the case of the conference list the flag column shows whether the msg has been Read, Saved to folder, Replied to, or is Private.

## **The QWK File Open Dialog**

This Dialog is used to select a QWK mail packet for viewing (or deleting).

A table gives the following information:- **Filename Size Date** & Time % **Read** (of messages) Number of **Per**sonal msgs Number of msgs **Rep**lied to

The directory and drive may be changed in the usual way and also the file search Pattern. This uses the usual DOS wildcards. To change settings "Permanently" use the Directories Dialog from the Options Menu

To select a file select it and click on OK or double-click on the table entry.

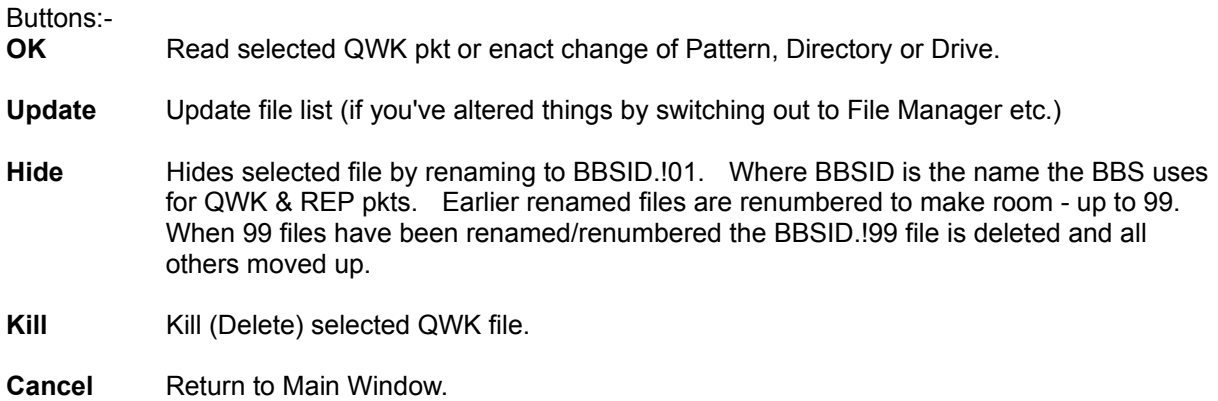

#### **Replying to Messages (and creating new ones)**

You may create a Reply to a message showing in the main window. Using the mouse or keyboard, mark the text you wish to quote, then click on the **Reply** button or press the **R** key. The built-in Editor is then loaded and the selected text will be displayed in the Edit Box, reformatted if necessary and with leading Quote markers at the beginning of each line. The text cursor is placed below the quoted text.

As an alternative, you may "quote" the whole original message into the editor and then delete parts not needed. This occurs if no text is selected (marked). The **Reply** button or **R** key will invoke the Editor as above.

To create a new message or reply without quoting from the original, click on the Write button or press the W key to call the **Editor**.

Text may now be entered and edited using all the usual Windows editing functions. See The Internal Editor for more information.

## **Saving Replies**

Having created your msg/reply as above it is saved to a Replies file for adding to the REP pkt later and also copied to the REPLIES Folder, from where it may be recovered if required and re-sent (Send) or edited as the basis of another message. This is achieved by selecting **Save & Exit** from the Editor File Menu.

If you want to send the same or similar message to more than one person you may select **Carbon Copy** from the **Editor File Menu**, which saves the message as above but remains in the **Editor**. The recipient's name (and any other particular) may then be changed and the message saved as above. To send to several people use the **Carbon Copy** as required.

Replies created with the Replies Editor are packed into a REP packet file when a different QWK packet is selected for viewing or when Exiting the program. Also, a menu option is provided to let the user save replies to the REP pkt at any time (for peace of mind when making a lot of replies). See also Viewing your Replies

## **Viewing your Replies**

Replies either already in the REP pkt or waiting, may be viewed from either the View Menu or the REP Button on the Button Bar. A list is displayed from which a reply may be selected for viewing. Once the message is displayed, it may be edited and sayed back if desired.

## **The Main Menu**

**File View Options Help**

### **The TomCat Mail Door Control dialog**

This shows the complete list of conferences available on the BBS (at the time the QWK packet was created) from which the user may choose **Add, Drop** or **Reset**. The Reset button has an associated Text box into which a message number may be put. This is the message number from which to start. If you want to read the last N messages without knowing the current msg number then use a negative number.

eg. -50 will select the latest 50 messages to read in the next QWK pkt.

Only the TomCat mail door is currently supported.

If you have the Session Text feature enabled and present in your QWK pkts, this may be checked to see which conferences you have currently enabled on the BBS. Use **Session** from the **View Menu** to view it.

### **The Folders Database Statistics & Maintenance Window**

This displays Folders database information and provides buttons for showing the **QWK File Info** and accessing the **Pack Database** feature.

The following info about the Folders Database is displayed :-

Number of Folders. Total msgs in Folders (excluding deleted msgs). Msgs in REPLIES Folder. No. of Deleted msgs.

The disk space used is also shown:-

Size of Folders Data file Bytes used by index (.FDX) files. (And number of index files) Estimated extra disk space required to Pack the database.

The **QWK File Info** shows the information that POW has accumulated about the QWK packets read. This includes the BBS ID, Date/Time of file, No. of msgs in pkt, % msgs read, No. of Personal msgs, No. of msgs Replied to. This data is stored in the BOOKMARK.POW file in the Data Directory.

**Pack Database** reads the Folders data file and removes all messages marked as deleted, closing up the gaps and building a new file. At the same time, the Folders index (.FDX) files are rebuilt from info in the Folders Data file.

### **Acknowledgements**

My thanks to Janet Barkaway for help with the original concept and for help and support in the subsequent development and testing of this program.

I am also grateful for ideas and suggestions from users of other offline readers and discussions in the ILink Shareware and other international conferences.

Powerline Offline reader for Windows was written in Microsoft Visual Basic for Windows.

## **APPENDIX A** - Limits

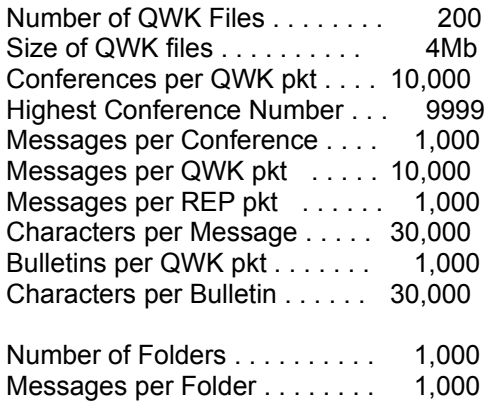

## **APPENDIX B**

## Main Window Keyboard Usage

Underlined letters on the **Button Bar** indicate keys to press as an alternative to clicking on the button with the mouse.

**PgDn/PgUp** keys page down and up in msg.

**Space bar** pages down till the bottom of the msg then goes to next msg (same as Next button).

**Note**:-The focus has to be in the msgs box for the space bar to do this - if focus is on a button, the space bar presses that button.

## Tagline Editor

An edit text box and 2 buttons.

Clicking on **Tag** on the Button Bar (or pressing T) copies 1st line of selected text in msgs box to a one line **edit box**, where tagline may be edited. **Add** to Taglines List or **Cancel** to abort, and return to Main Window.

## **Powerline Offline reader for Windows**

© 1993 Gina Davis & Powerline Systems Ltd

#### **Contents**

**Introduction** Main Menu File Menu View Menu Options Menu Help Menu **Button Bar** QWK File Open Dialog Directories Dialog. Toggles Dialog **Sort Options** Color Change Dialog The Font Dialog Message Header The Conference List Replying to Messages Saving Replies Viewing Replies (REP Packet) The Folder List Message Lists Folders Database Statistics & Maintenance The Internal Editor The Signatures Dialog Viewing Screen Enter Registration Code How to Register Contact Author **Acknowledgements** APPENDIX A - Limits

Use of Keyboard Windows Keys

#### **Windows Keys**

The keyboard topics below come from Help for Windows. Choose from the following list to review the keys used in Windows:

Cursor Movement Keys Dialog Box Keys Editing Keys **Help Keys** Menu Keys System Keys Text Selection Keys Window Keys

#### **Cursor Movement Keys**

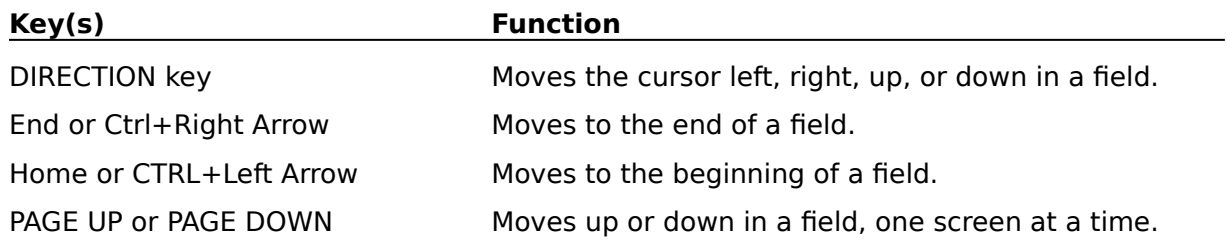

### **Dialog Box Keys**

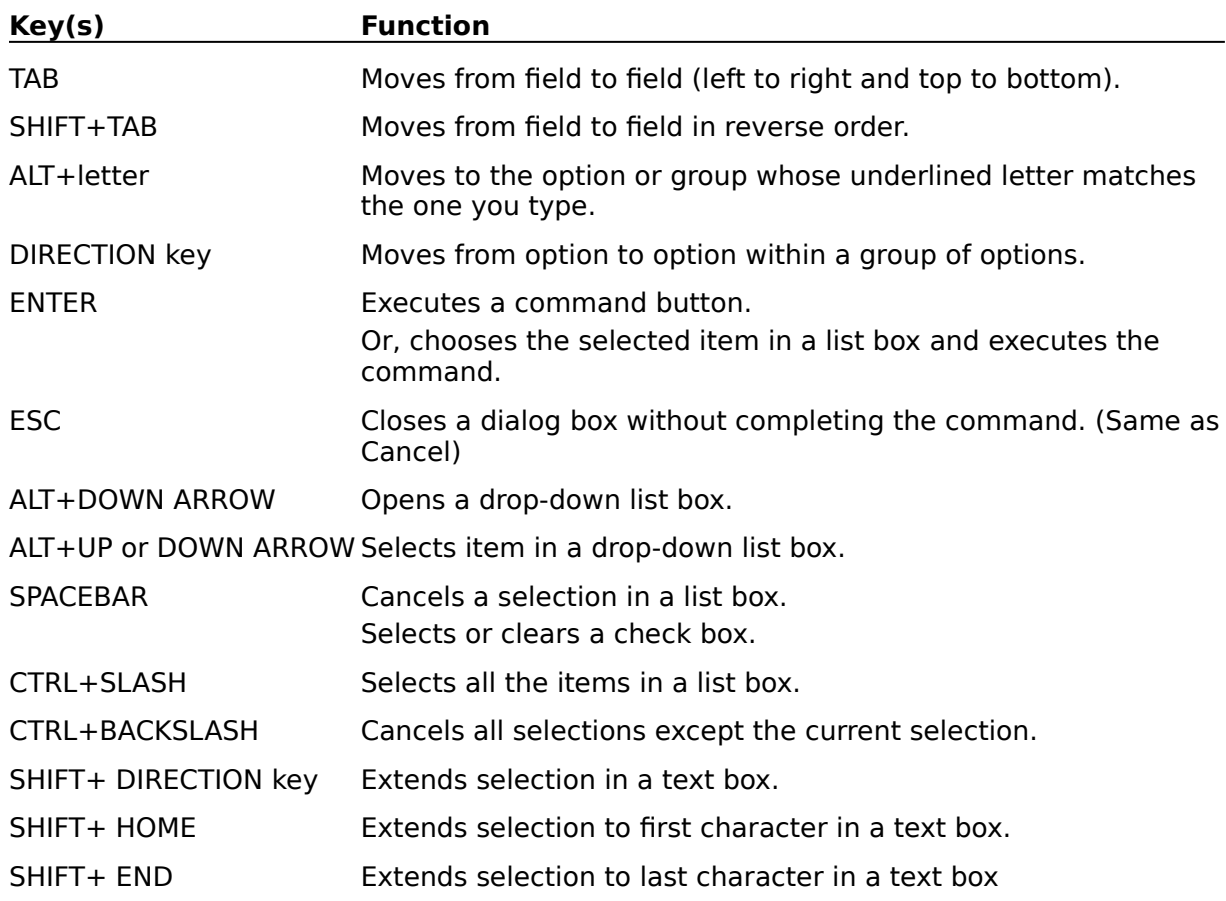

### **Editing Keys**

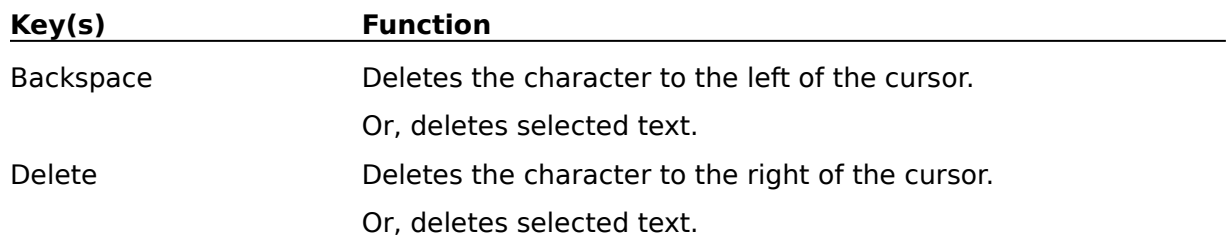

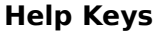

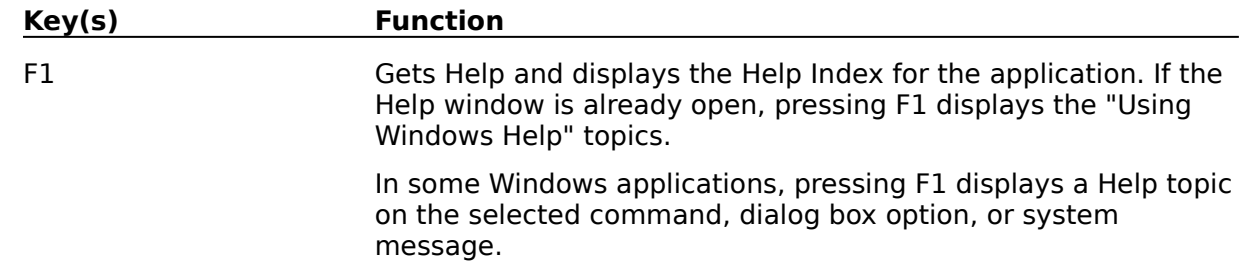

#### **Menu Keys**

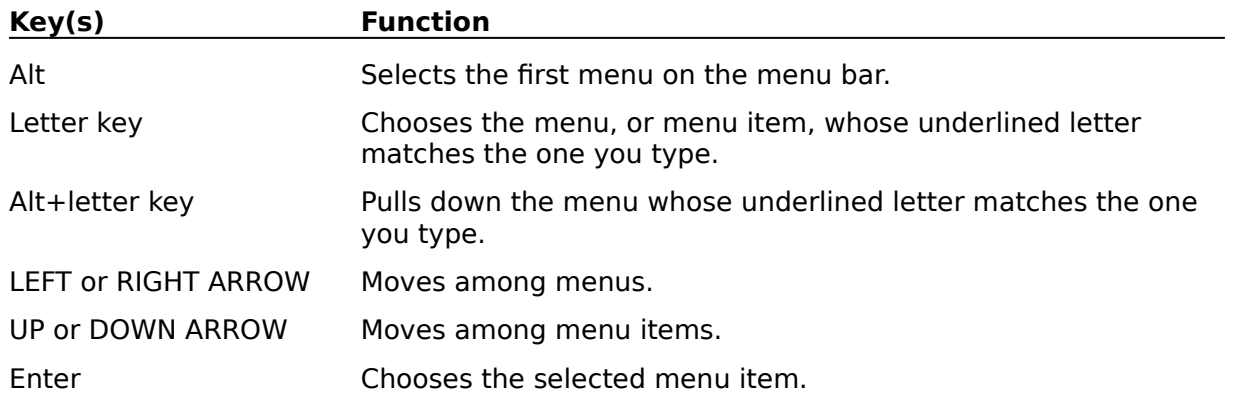

### **System Keys**

The following keys can be used from any window, regardless of the application you are using.

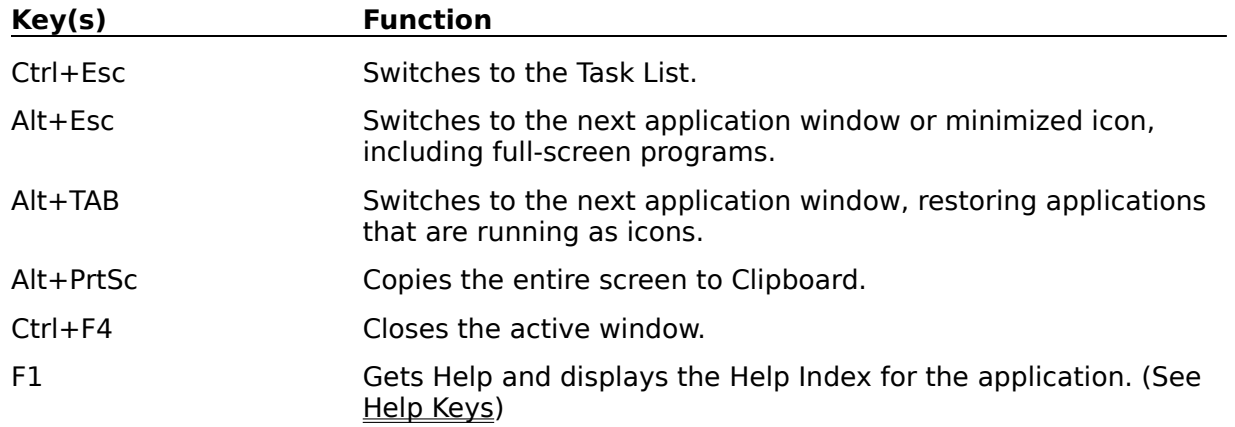

#### **Text Selection Keys**

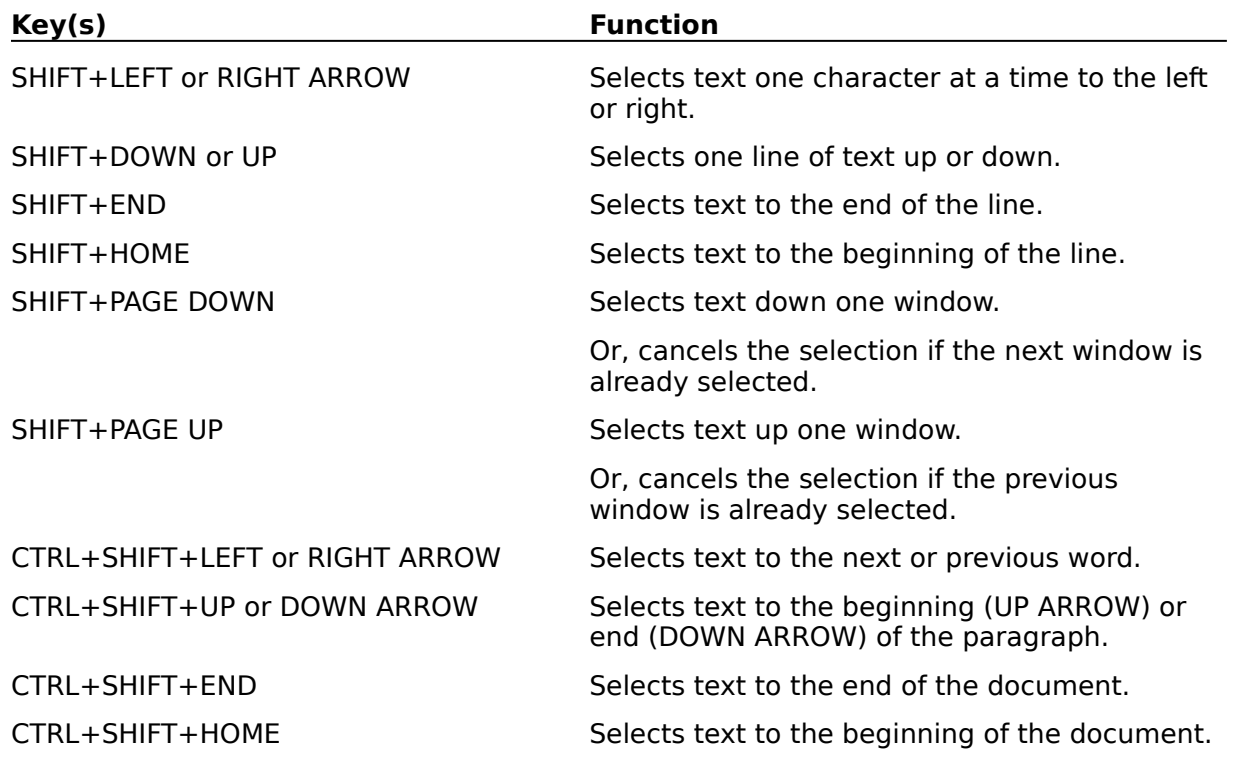

#### **Window Keys**

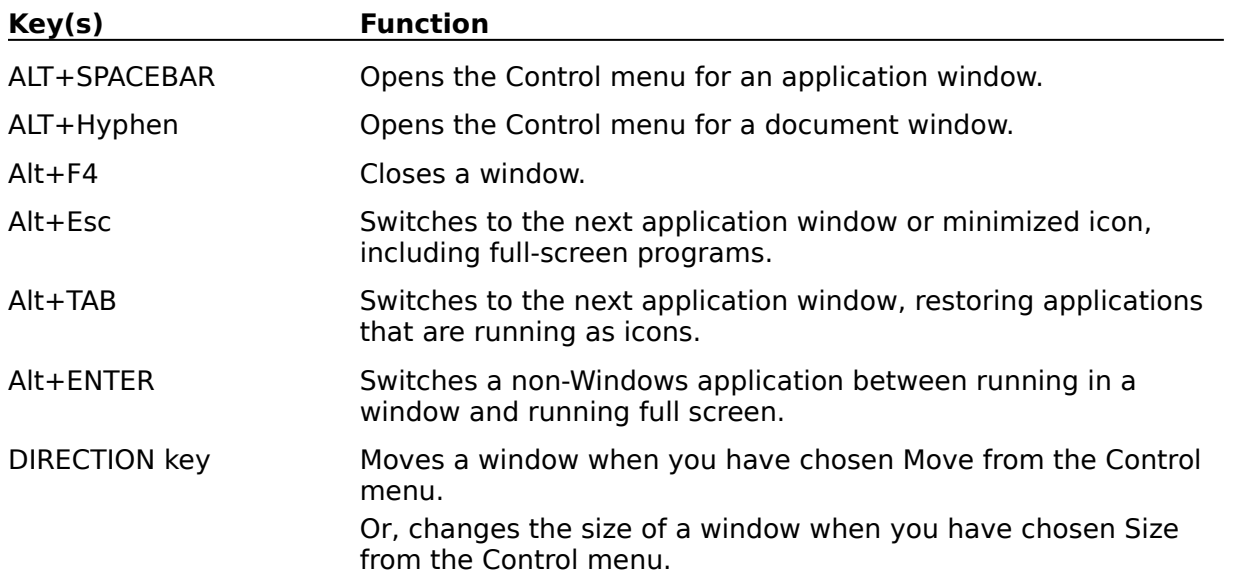

## **Keyboard**

The usual Windows key functions apply to POW. See Windows Keys.

When viewing messages, keys corresponding to the underlined letters on the Button Bar activate the appropriate functions. There is no need to use the Alt key in this case.

**PgDn/PgUp** keys page down and up in msg.

**Space bar** pages down till the bottom of the msg then goes to next msg (same as Next button).

**Note**:-The focus has to be in the msgs box for the space bar to do this - if focus is on a button, the space bar presses that button.

Menu functions are accessed by **Alt** plus letter key in the usual way. 

#### **Registration Details Dialog**

This is accessed from the Shareware Registration Reminder Screen at startup from the **Enter Reg Code** button.

When you register **P**owerline **O**ffline reader for **W**indows you quote the name which you would like displayed as your **Registered Name** and you will be given a **Registration Code** to enter into the POW **Registration Details Dialog**.

The **Registration Details Dialog** consists of two text boxes and two buttons. Enter your **Registered Name** and **Registration Code** in the text boxes exactly as specified.

Press **OK** to make POW check the details. If the code has not been entered correctly an **error message** is displayed and the entry must be re-edited or choose **Cancel** to close and return to the Shareware Registration Reminder Screen.

#### **Registration & Contact Details - Benefits of Registering**

To register **P**owerline **O**ffline reader for **W**indows print out and complete the registration form **REGISTER.TXT** (this may be done from within **POW** from a Shareware Registration Reminder) and send to:-

#### **UK/Europe**

Cheque or Postal Order for £20 plus VAT (**£23.50**) made out to:-

Powerline Systems Ltd 44 Rydal Way Ruislip Middx. HA4 ORU ENGLAND

#### **USA/Canada**

Check/Money orders for **\$35**(US) made out to:

Southland Trading Company 900-91 Howard Avenue Escondido CA. 92029 USA

Support may be obtained by contacting the author, Gina Davis, via the Direct Line BBS, London. Call 081 845 8228 (10 Lines) - 8/N/1 - All speeds - Ansi or RIP terminal recommended.

Support may also be obtained via UKCOMP on CompuServe, address messages to Gina Davis on Compuserve ID 70374,1277

For site registration or marketing related information please contact Powerline Systems at the address above, or via a Direct-Line message to 'Sysop', or a message on CompuServe's UKCOMP forum addressed to Steve Manners on CompuServe ID 70007,4737

**Benefits** of registering **POW** include removal of the **Registration Reminders** and your **Registered Name** appears in the **About** window. Also, registered users receive highest priority for requests for improvements. Income from registrations enables continued support and development of **POW**.

See **ReadMe.Txt** for last minute changes and further information.

#### **Disclaimer**

This is the first Shareware version of **POW**. It has been in Beta Test for several months and bugs corrected when found, but no guarantee is given or implied that there are no further problems waiting to be found. Please report any problems to the author (see above). Any feedback is much appreciated.

> POW - **P**owerline **O**ffline Reader for **W**indows - Version 1.0. Copyright (c) 1993 Gina Davis & Powerline Systems Ltd. All rights reserved.

#### **ANSI Code Sequences**

These are special sequences of characters which in the right circumstances can chang the colour of text or move the cursor around the screen. Also known as "Escape Sequences" because they start with an Escape code.

## **The Internal Editor**

An editor is provided in which to create replies or enter new messages. In addition to a text editing box, the message header is also displayed with the option to change certain fields. These are **To, Subject, Conference** & **Tagline**.

The **To, Subject** and **Tagline** fields have associated "Pick Lists". New items may be added to a list by clicking on the adjacent **Add** button, or an existing item may be selected from the drop-down list. The text in these fields may be edited in the usual way.

The **Conference** may be changed by selecting from the drop-down list.

Check boxes may be used to make the message **PRIVATE** or **R**equest **R**eturn **R**eceipt.

When finished the message may be saved to the REP pkt from the Menu.

## **Editor Menu**

- **File Carbon Copy** (no exit), **Save & Exit** or **Exit Editor** (Abort no save).
- **Edit** This provides **Windows Clipboard** functions plus **Undo** and **Select All**, and access to the Signatures dialog box.
- **Help** Shows the appropriate Help sections.

### **Editor File Menu**

- Carbon Copy Saves the message without leaving the **Editor.** This allows the To name to be changed and the message saved again if the same or similar message is to be sent to more than one person. For more than two recipients, the Carbon Copy feature may be used as often as required.
- **Save & Exit** Saves the message and exits the Editor. This is the normal means of saving messages.
- **Exit Editor** Leaves the Editor without saving, providing an Abort message facility. If a message has been edited and not saved (with Carbon Copy), a warning message is displayed, with the option to return to Editor.

## **Edit Box**

When the editor is first entered from the **Reply** button, either selected text or the complete original message is reformatted and quoting characters added to the start of each line. The text cursor is placed below the quoted text. If a new message is to be created (from the **Enter** button) the Edit Box is empty, ready for the text of the new message.

In entering text all the usual Windows editing functions are available. Text may be cut/copied/pasted to/from any other window including other Windows apps or another window in the Reader (eg. the original msg). Most of this information is in the Windows manuals or in the on-line Help (see Keyboard). Terminal font is used to provide compatibility with other message readers (uses the ASCII char set as opposed to the Windows ANSI set).

NOTE:- This editor (and message viewer) supports the Tab function. (Use Ctrl+Tab to insert a Tab - the Tab key alone changes field). Some other readers do not support the Tab character and other users may not receive your message correctly formatted.

### **The Signatures Dialog**

The signatures features provides the facility to have multiple "signature blocks". These are blocks of text held in files which may be appended to the message. These are normally used to "sign" a message with extra bits such as Internet address, where you live etc., but any text may be used. (Even a whole msg if you like as an alternative to the Carbon Copy feature.)

The dialog box contains an editing **Text Box** with option buttons to select the source of the text, a **Table of Signature Files** listing the files available with descriptions, a **Description** box and buttons for **Save**, **Paste** & **Close**.

Text in a msg currently in the **Edit Box** in the **Editor** may be marked for use as a "signature block" and be copied into a text box in the Signatures Dialog, or new text may be entered directly.

Having copied or entered text into the **Text Box** and entered a **Description,** the text may be saved to disk using the **Save** button. A text file is created in the Data Directory.

Blocks of text saved in this way (or created using another editor if you like) may be viewed in the **Text Box** and inserted at the end of the message in the Editor's Edit Box using the **Paste** button. A signature block may also be entered by using keys **F2** to **F10** whilst in the Editor. These keys are listed in the **Table of Signature Files** with the description. Note, **F1** is used for on-line **help**.